## User Manual for the graphomate charts for Power BI

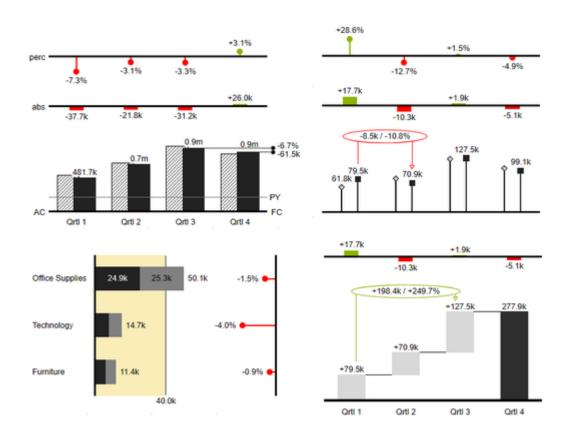

Version 2020.3 – as of August 2020 https://www.graphomate.com

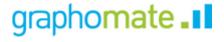

### **Table of contents**

- Introduction
- Introductory Examples
- Installation
- Quickstart
- Overview Visual Objects of the graphomate charts
- graphomate property sheet (GPS)
- Knwon Issues (charts)
- Knwon Issues (Power BI)
- Waterfall Calculation Path

### Introduction

The topic of visualization is becoming more and more important for a fast and secure communication of information. Simple but meaningful representations of information support the decision maker better in capturing correlations, patterns or outliers than tables or decorative elements could - such as pie charts or speedometers. Good information design allows a quick and effective overview on their business.

The **graphomate charts** are our first product and through constant development it is still the most comprehensive. They are based on **six chart types** that can be aligned horizontally and vertically. So you can easily and exhaustively implement the recommendations of the International Business Communication Standards (IBCS).

In addition to bar and column diagrams, you can use needle and stack diagrams, but also waterfall diagrams - e.g. for P&L or contribution margin calculations - to map a notation according to IBCS.

In the following we describe the properties of the graphomate charts and the possibility to configure them in our user interface. This user interface is almost identical in all BI front ends - Power BI, Tableau and the SAC. Formatting settings of graphomate charts can be stored on the graphomate server and used in other environments.

### Introductory Examples

### **Chart Types**

graphomate charts offer a wide range of chart types which can be extensively customized according to your reporting requirements. We distinguish between the following chart types:

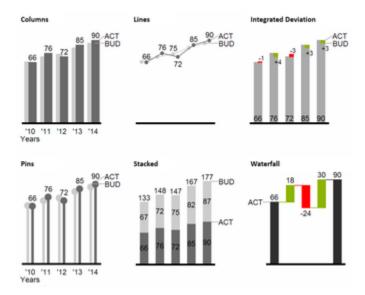

We recommend these chart types for visualization of developments over time.

For the comparison of structures or hierarchies we recommend the use of charts with a vertical category axis:

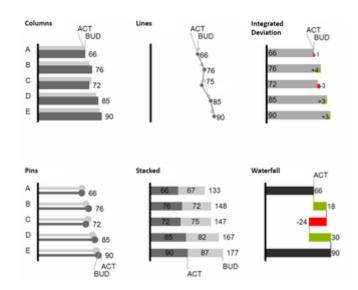

All charts can always be used in vertical or horizontal orientation. The Comparison Group enables you to use the same scales. Each chart must be assigned to the same Comparison Group. It is possible to use up to 12 data series – either consecutively or – in a stacked chart - on top of each other. The name of a data series can be displayed at the data series itself or alternatively on the axis of the base chart.

### **Deviation Axes**

With a simple mouse click, *graphomate charts* enables you to set additional axes above all chart types, which display the percentage or absolutes deviations between two data series. Of course you can name the deviation series and display the names in the chart.

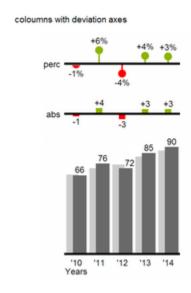

### coloumns with deviation axes

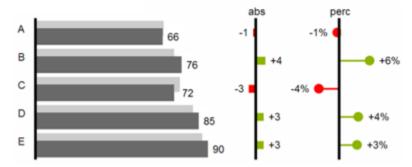

### Scenarios (previously Data Types)

Furthermore, each element of a chart can be formatted independently. This is achieved by using the *Scenarios*. These *Scenarios* enable you to use a customized visual language for your company. *Scenarios* are defined in the *Scenarios Definition* and then they are attributed to each element of a *Data Series* on the tab *Data*. The color, filling, shape and width of the chart elements can be defined by using *Scenarios*. Please note that the use of *Scenarios* aff ects the deviation axes: The *Scenario* of the *Subtrahend* can be seen in the elements, the *Scenario* of the *Minuend* is used in the axis – as long as the axis has a thickness of at least 3 px.

# columns with data types and deviation axes

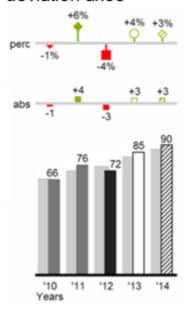

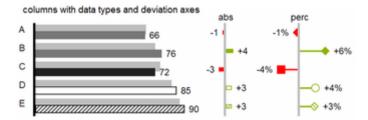

### Installation

### General notes on the use of graphomate extensions in Power BI

- The Power BI Report Server supports the use of graphomate extensions from version January 2020.
- The graphomate visuals must be imported for each new report if it's not provided as an organizational visual.

### Organizational visuals

- Organizational visuals in Power Bl. Link (Docu Power Bl)
- Manage Power BI visuals admin settings. Link (Docu Power BI)
- The following article explains the handling and share options of visuals in the Power BI environment.
   Link

### Insert a graphomate visual to a report

To use graphomate visuals for Power BI please add it over the three points in the visualization pane->
 "Import a visual from a file"

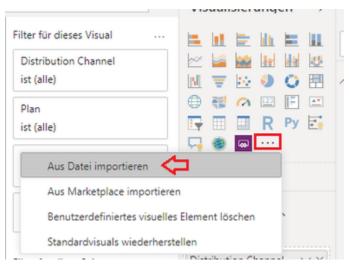

2. The graphomate property sheet (GPS) can be accessed via the three points in the upper right corner of the graphomate visual.

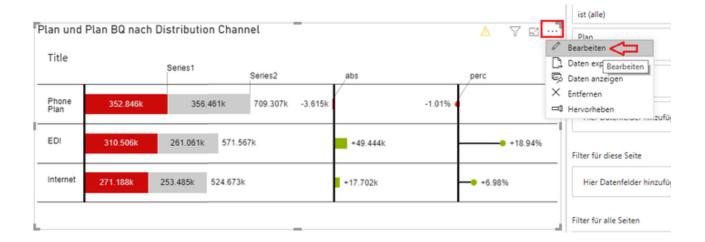

Your browser does not support the HTML5 video element

### Quickstart

### Öffnen des graphomate property sheets (GPS)

1. The graphomate property sheet (GPS) can be reached via the three points in the upper right corner of the graphomate visual. Choose "Edit".

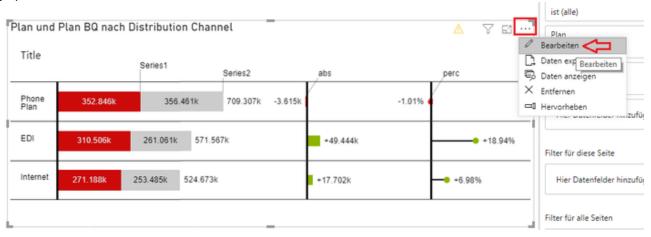

Your browser does not support the HTML5 video element

### Overview Visual Objects of the graphomate charts

These examples are valid for all chart types – in structure and time depictions.

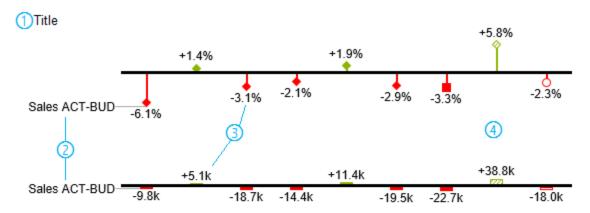

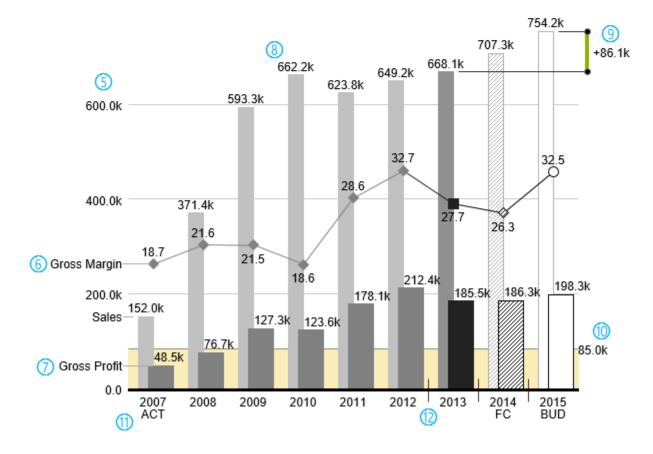

- 1. Chart title.
- 2. Percentage and absolute deviation between data series with data series labels.
- 3. Percentage and absolute data labels can be formatted independently.
- 4. By using *Scenarios*, the chart elements and axis carry information: deviation of forecast (hatched) to budget data is shown. Therefore the deviation axis is hollow.
- 5. A value axis with help lines can be displayed optionally for all charts.

- 6. Charts can be superimposed, thus enabling you to depict combination charts in this case a line chart with data series labeling and data types for previous periods (grey rhombus), actual (black square), forecast (hatched rhombus) and planned data (hollow).
- 7. Column chart with two data series (-labels) and use of *Scenarios*. Sales are shown with lighter and narrower columns, which can be controlled centrally by the use of *Scenarios*.
- 8. Data labels are free to define. For example, use the apostrophe for the representation of millions.
- 9. Emphasize the difference between two elements with the function *Highlight*.
- 10. Scaling helper show different scales of charts.
- 11. Multi-line axes labels are automatically copied from the source data.
- 12. So-called Separators help to structure the category axis.

### Waterfall Charts

A waterfall chart – often also called a flying bricks chart or, in finance, a bridge shows how an initial value is increased (inflow) or decreased (outflow) by a series of values, which lead to a final value – if necessary with subtotals and spans. For a flexible use of the waterfall in *graphomate charts* an additional element has to be defined: the *Waterfall Calculation Path*. This element determines, whether the value to be shown is an in- or an outflow value. For further information to the *Waterfall Calculation Path* see appendix. It is, of course, possible to use the waterfall horizontally or vertically, just like all other charts. Additional deviation axes are also possible. Furthermore, *Scenarios* can be used for formatting. Please note that *Scenarios* will overwrite the colors of in- and outflows as well as the colors of sums and spans which have been defined on the tab *Chart Specific*.

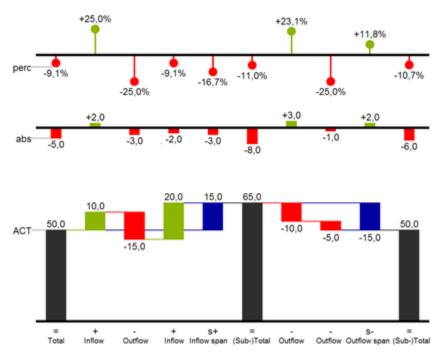

Above you can see a visualization of the operators for the calculation path and their effects on the elements of the waterfall chart. The following table gives some more explanations:

| Function    | Sign | Display                                                   |
|-------------|------|-----------------------------------------------------------|
| (Sub-)Total | =    | Value is shown beginning at the axis.                     |
| Inflow      | +    | Increase of previous value and data label on the element. |

| Outflow      |    | Decrease of previous value and data label on the element.        |
|--------------|----|------------------------------------------------------------------|
| Inflow Span  | S+ | Positive overall change based on a totals item.                  |
| Outflow Span | S- | Negative overall change based on a totals item.                  |
| Neutral      | 0  | Neutral position with own color scheme                           |
| Standard     | "  | Difference to previous value according to data value sign (+/-). |

### graphomate property sheet (GPS)

- Start Tab
- Data Tab
- Labels Tab
- Axes Tab
- Chart Specific Tab
- Emphasis Tab
- Scaling Tab
- Input Output Tab
- Default values

The following usage structure can be found in all graphomate extensions with the graphomate property sheet (GPS):

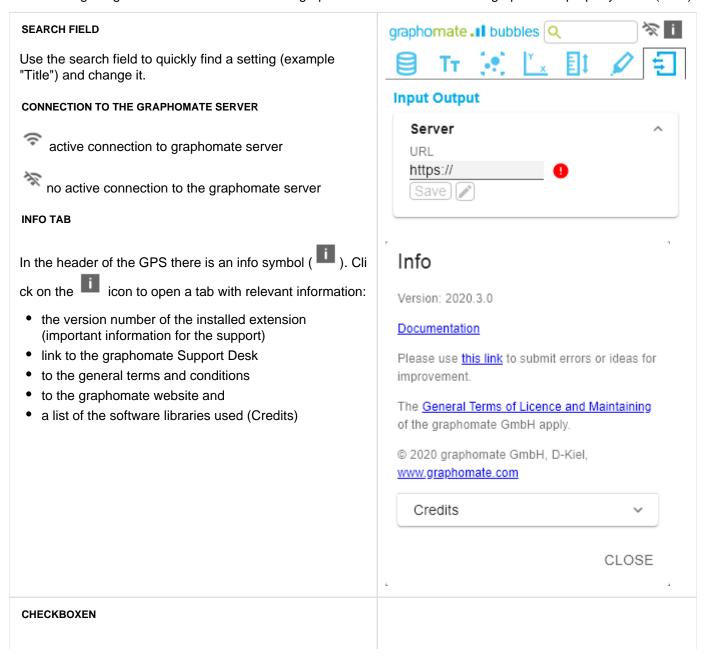

An active property is indicated by a white check mark in the checkbox. To deactivate it, click on the checkbox again.

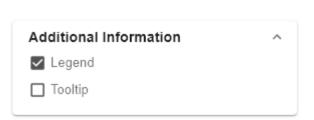

### **COLOR PICKER**

You can enter the color value as HEX code or click on the colored circle.

Use the Color Picker or enter color values as HEX, RGB, or HSL code. You switch between these color models using the small arrows on the right side of the color picker.

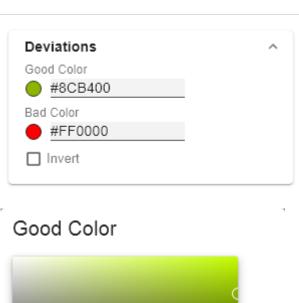

#8CB400

HEX

### ADDING NEW ELEMENTS TO LISTS

Click on the <sup>†</sup> icon to create new elements in a list.

### **REMOVING ELEMENTS FROM A LIST**

Hover over the element to delete an object. The following symbol appears . Click on the icon to delete the selected entry.

OK

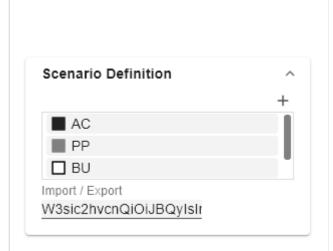

### FILTER OPTION

In some cases, it is necessary that several settings are only applied to certain key figures, dimensions or dimensional characteristics. You can use the filter option to define the combination to which the setting is to be applied.

In the example on the left, the desired setting is only applied to the key figure "budget". This can be, for example, a certain number formatting, a scenario or a certain icon for displaying the key figure.

Filter states can be defined in the following settings of graphomate extensions:

- graphomate matrix
  - Value Format
  - Calculations/Deviations
  - Scenario Assignment
  - Bar Chart Assignment
  - Pin Chart Assignment
  - Background Bar Assignment
- graphomate bubbles
  - Value Format
- graphomate pictograms
  - Pictograms/Icon Assignment

Input mode: Field / comma separated list (csv)

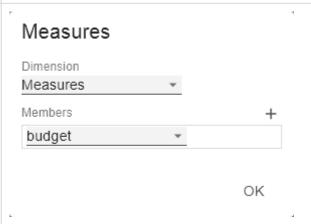

Properties with the symbol allow the definition of settings on the graphomate property sheet in two

variants. The mode can be changed by clicking on the symbol. The following modes are available:

- 1. per field: The value is entered per field. After one field has been filled, another field is created automatically.
- 2. As a list: The entry is made as a comma-separated list.

Example: Application of the scenarios to elements of a series (see picture)

The first series contains two forecast values (FC) and two budget values (BU). The second series contains only values from the previous period (PP). You can enter the assignment of the scenarios as follows:

Variant per field for series 1: FC (field 1), FC (field 2), BU (field 3), BU (field 4)

Variant as list for series 2: PP,PP,PP,PP,

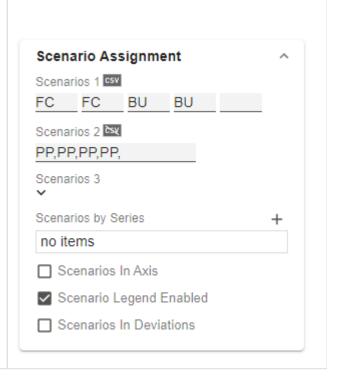

### **Start Tab**

### CHART

### Type

You can select the desired diagram type by clicking on the corresponding icon.

### Orientation

All diagrams can be used horizontally and vertically aligned:

- horizontal for developments over time (Time),
- vertical for structural comparisons (Structure).

### **Base Chart**

The Base Chart checkbox shows and hides the basic chart. This allows deviation charts to be used without basic charts.

### Chart Type By Series

To display combination charts, select the desired chart type from the dropdown (*None, Bar, Line, Offsetbar, Pin, Stackedbar, Waterfall*).

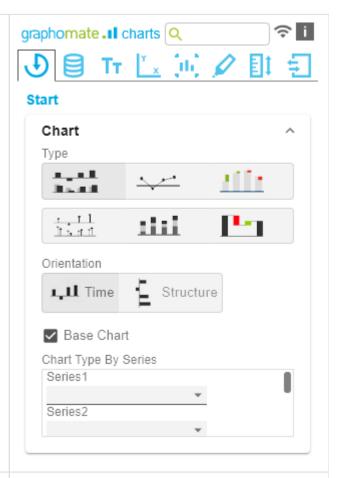

### **DEVIATIONS**

### Configuration

Use the + sign to create *deviations*, which are shown above the basic diagram. To remove a deviation, click the red trash can. By default, an absolute and a percentage deviation are shown. The checkbox (de)activates the visibility of a deviation.

### **Configuration Pop-Up**

The checkbox *Enabled* sets the visibility of the selected deviation.

- · Label: Name the deviation.
- Type: Choose between absolute or percentage deviation.
- *Minuend*: The value to be used as a reference value.
- Subtrahend: The value that is checked to see how far it deviates from the reference value.

Calculation:

Absolute: minuend- subtrahend

Percentage: (minuend - subtrahend) / |

subtrahend

The order in which these deviation axes are displayed corresponds to the order in the *Deviations Configuration*.

### Calculate Deviations from NULL

Specifies whether deviations should also be calculated from NULL values.

### Good / Bad / Neutral Color

At this point, define the color with which positive (Good), negative (Bad) or neutral (Neutral) evaluated deviations are displayed.

### Negative Deviation Is Good

This option inverts the color scheme for the colors of the deviation. For example, negative values can be displayed with green color when using the original colors.

### **Deviation Bar Width for Scenarios**

The Bar Width applies to the bar width (percent or absolute) of the absolute deviations. (Applies if the option 'Scenarios in Deviation' on the Data Tab is activated).

### Pin Line Black

This option colors the needle line in the deviation graph black.

### Use Pin Head Color

(De)activates the selected *Pin Head Color*. If deactivated, the stored color values of the deviations are applied (default: green/red)

### Pin Head Color

The head color of the needle in the percentage deviation diagram. The color is not applied to the needle heads in the base chart.

### Pin Head Shape

Select which shape in the line chart is used for a data point. The following options are available:

circle

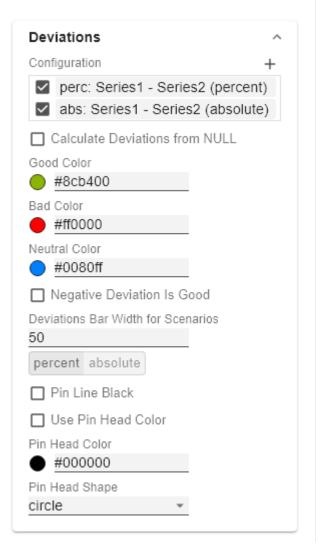

- rect
- rhomb
- triangle
- wedge
- none

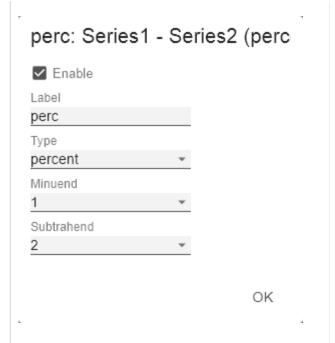

### LAYOUT

### **Padding**

Padding in [px] sets a border around the diagram.

### Spacing

*Spacing* also in [px] defines the distance between the basic and deviation diagram.

### Space Proportion For Base Chart

Place that the Base Chart takes up. Formula for determining the space: Factor / (sum of all factors)

### Space Proportion For Deviation Charts

Space that a deviation diagram takes up. Formula for determining the space:

Factor / (sum of all factors)

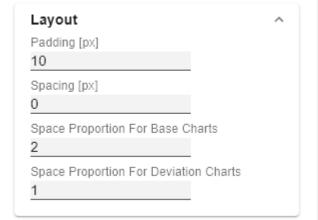

### **Data Tab**

### **SERIES**

### Styles

At this point you define the styling of a series. Use the Series Style pop-up to define the appearance of the data series, provided you do not use scenarios. Scenarios overwrite the *Series Styles*.

### Import/Export

Copy this string to use Series Styles in other graphomate charts components.

### Visibilities

Use the checkbox to specify which of the series should be visible in the chart.

### **Element Offset**

The *Element Offset* parameter determines the displacement of the elements on the category axis relative to each other. This can be specified in *percent* or *absolute* in [px] using the switch. Negative values can also be used for displacement in the opposite direction.

### Series Style Pop-Up

- Color: Define the color using the colorpicker or enter a HEX code here.
- Fill Type: The available Fill patterns are the following: filled(Filled), not filled (Empty), hatching down (Hatched Down), thick hatching down (Hatched Down Bold), hatching up (Hatched Up), thick hatching up (Hatched Up Bold), dotted (Dotted).
- Shape: Refers to the pin heads or line points. The following shapes are available: circle, rectangle, rhomb, wedge, no symbol (none).
- Width: Determines the width of the elements. This can be specified as a *percentage* of the category width or as an *absolute* value in [px].
- Font Weight: Choose between normal or bold font size.

Width can only be applied to column and bar charts.

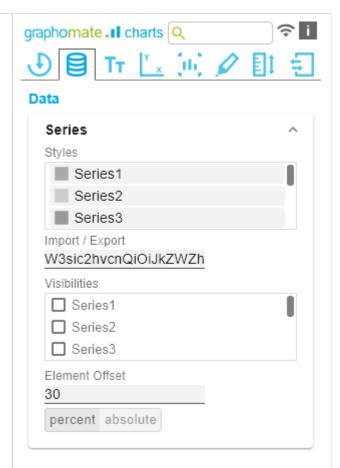

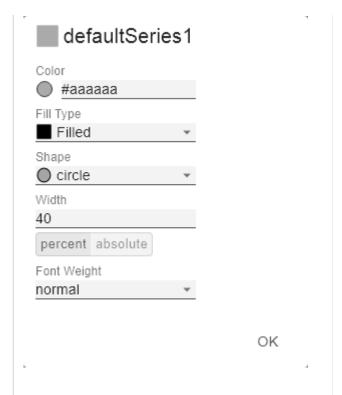

### **SCENARIO DEFINITION**

The list element contains all definitions of scenarios in this diagram. By clicking on the + symbol a new scenario is created. When hovering over a list element, a red trash can appears, which implies that a scenario has been deleted.

### Import/Export

Copy this string to use scenarios in other graphomate charts components.

### Scenario Definition Pop-Up

- Identifier: Assign a unique abbreviation for the scenario.
- Color: Define the color using the colorpicker or enter a HEX code.
- Fill Type: The available Fill patterns are the following: filled(Filled), not filled (Empty), hatching down (Hatched Down), thick hatching down (Hatched Down Bold), hatching up (Hatched Up), thick hatching up (Hatched Up Bold), dotted (Dotted).
- Shape: Refers to the pin heads or line points. The following shapes are available: circle, rectangle, rhomb, wedge, no symbol (none).

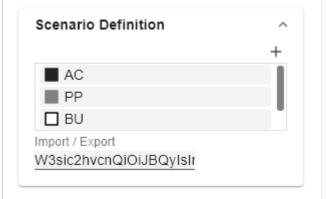

- Width: Determines the width of the elements. This can be specified as a percentage of the category width or as an absolute value in [px].
- Font Weight: Choose between normal or bold font size.

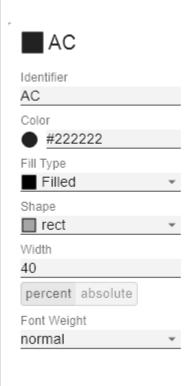

### **SCENARIO ASSIGNMENT**

The scenarios can be assigned in two ways:

- 1. Scenario per element of a series (Scenarios 1, Scenarios 2 etc.)
  - a. A field represents one element of the selected series. As soon as the abbreviation of the scenario is entered in a field, the series is extended by one field.

ΟK

b. Alternatively, you can click on the csv button to enter the input using a comma-separated character string (Example: AC,AC,AC,FC,FC,BU).

### 2. Scenarios by Series

- a. A line corresponds to a series. Enter a data abbreviation that is used for the entire series.
- b. The + symbol can be used to assign further fields (or series) with a data abbreviation.

### Scenarios in Axis

If the checkbox is activated, the *scenarios* of the first data series are displayed in the axes if *Axis Thickness* is greater than or equal to 3 [px].

### Scenario Legend Enabeld

If the checkbox is activated, a legend with the respective scenarios is displayed in the diagram. These can be changed later directly in the diagram by the user via a dropdown menu.

### Scenarios in Deviations

If the checkbox is activated, the scenarios are shown in the *deviations*.

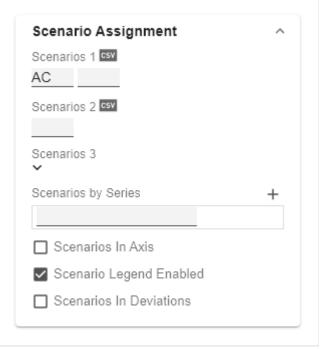

### Labels Tab

### **VALUE FORMAT**

With the Value Format you define the way values are displayed in the diagram. You can access the configuration by clicking on an element in the list.

### Use Pre-Formatted Data

If this option is activated, the number formatting of the data source is used.

### Value Format Pop-Up

Define the number format using the following options:

- Locale: Defines abbreviations, decimal and thousand separators for the respective language. You can choose between *en. de. fr* and *auto*.
- Format Type: Defines the type of number output. You can choose between number (decimal number), percent (percentage) and ordinal (ordinal number).
- Abbreviations: Defines the type of abbreviations for all numbers to be formatted. You can choose between me an (abbreviation of the mean value), min (abbreviation of the minimum value), max (abbreviation of the maximum value), auto (best-suited abbreviation for the respective number), trillion (trillion abbreviation), billion (billion abbreviation), million, thousand and none (no abbreviation at all).
- Negative Sign: Defines how negative numbers are displayed. You can choose between minus, parenthesis , and none (no sign).
- *Prefix:* The input value is placed before the number.
- Suffix: The input value is placed after the number.
- Thousands Separator: Replaces the thousand separator set by the selected locale.
- Decimal Separator: Replaces the decimal separator set by the selected *locale*.
- Total Digits: Defines how many digits the number may consist of. Total Digits is prioritized over Decimal Digits.
- Decimal Digits: Defines how many decimal places of the formatted number are displayed.
- Scaling Factor: The value of each data point is multiplied by the entered number to scale values.
- Zero Format: When the checkbox is activated, any data value equal to 0 (the number zero) is replaced by the entered value.

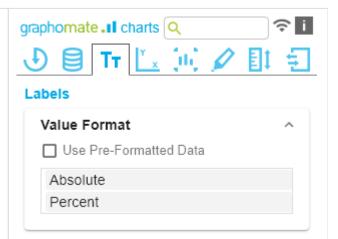

- Null Format: Any data value that equals NULL (no value) is replaced by the entered value.
- Error Format: If a data value is undefined or the result of an arithmetic error such as dividing by 0 (zero), the data value is replaced by the entered value.
- Rounding Method: Defines the rounding method. You can choose between half up (23.5 24, -23.5 -23), com mercial (23.5 24, -23.5 -24) and trim (23.5 23, -23.5 -23).
- Explicit Positive Sign: Defines whether a positive number should always be preceded by a + (plus sign).
- Description: Defines a description for the set configuration.

### Absolute

| Locale        |   |
|---------------|---|
| en-US         | , |
| Format Type   |   |
| number        | , |
| Abbreviations |   |
| auto          | , |
| Negative Sign |   |
| minus         |   |
| Prefix        |   |
|               |   |
| Suffix        |   |

| Thousand Separator     |    |
|------------------------|----|
|                        |    |
| Decimal Separator      |    |
|                        |    |
| Total Digits (approx.) |    |
|                        |    |
| Decimal Digits         |    |
| 1                      |    |
| Scaling Factor         |    |
| 1                      |    |
| Zero Format            |    |
|                        |    |
| Null Format            |    |
|                        |    |
| Infinity Format        |    |
| ∞                      |    |
| Rounding Method        |    |
| commercial •           |    |
| Explicit Positive Sign |    |
| Description (optional) |    |
| Absolute               |    |
|                        |    |
|                        | OK |
|                        | OK |
|                        |    |

### **VALUE LABELS**

### Label Positioning

Determine the mode that controls the data labeling. Three modes are available:

- none: The data label is not displayed.
- fix: The data label is always displayed.
- auto: In case of overlaps, the data label is hidden or offset; adjustable by means of Collision Adjustment

### Collision Adjustment [px]

Adjusts the collision algorithm of the labels of the auto mode of the value labels. The smaller the value, the more sensitive the algorithm is to collisions. Negative values are also allowed. (Note: Bold labels are not considered by the collision algorithm, so they always appear).

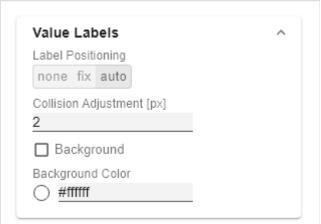

| Background                                                                                                    |                                                    |  |  |
|----------------------------------------------------------------------------------------------------|----------------------------------------------------|--|--|
| This option draws a colored area behind the <i>Value Labels</i> . With <i>Background Color</i> you define the desired color.                                                                                                    |                                                    |  |  |
| Background Color                                                                                                    |                                                    |  |  |
| With Background Color you define the desired color of the area.                                                                                                    |                                                    |  |  |
| LABEL PICKING                                                                                                    | Label Biolina                                      |  |  |
| If this option is enabled, you can use the subordinate settings to control which labels are displayed according to certain criteria. Consequently, only those labels that match the selected criteria are displayed. The following options | Label Picking ^ ☐ Enable ☐ Force First Value Label |  |  |
| are available:                                                                                                    | ☐ Force Last Value Label                           |  |  |
| Force First Value Label                                                                                                    | ☐ Force Min Value Label                            |  |  |
| The first label of a series is displayed.                                                                                                    | ☐ Force Max Value Label                            |  |  |
| Force Last Value Label                                                                                                    | ☐ Force Before Separators                          |  |  |
| The last label of a series is displayed.                                                                                                    | Force Peak Labels  Minimum Peak Size [%; 0-1]      |  |  |
| Force Min Value Label                                                                                                    | 0,15                                               |  |  |
| The minimum value of each series is displayed.                                                                                                    | ☐ Check Only Leading Values For Peak               |  |  |
| Force Max Value Label                                                                                                    |                                                    |  |  |
| The maximum value of each series is displayed.                                                                                                    |                                                    |  |  |
| Force Before Separators                                                                                                    |                                                    |  |  |
| All values before a separator are displayed. This option depends on the settings under <i>Separators</i> .                                                                                                    |                                                    |  |  |
| Force Peak Labels                                                                                                    |                                                    |  |  |
| This option displays local minima and maxima. What a local minimum/maximum is can be controlled with the option <i>Minimum Peak Size in</i> %.                                                                                             |                                                    |  |  |
| Minimum Peak Size in %                                                                                                    |                                                    |  |  |
| Determines how much values must deviate from their neighbors to be considered a local minimum/maximum.                                                                                                    |                                                    |  |  |
| Check Only Leading Values For Peak                                                                                                    |                                                    |  |  |
| The peak calculation only refers to the previous value; the following value is not taken into account.                                                                                                    |                                                    |  |  |
| FONT                                                                                                    |                                                    |  |  |

### Size [px]

This property determines the font size in pixel.

### **Family**

Define the global font. You can choose between *Arial*, *Tahoma*, *Lucida Console*, *Verdana* and *Calibri* or type in the name of a font which is installed on your system.

### Color

This property determines the font color as HEX code. Alternatively, the Color Picker can be used.

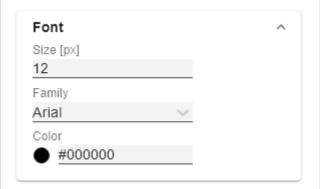

### **TITLE**

### Title Text

You can enter a *title* for the diagram here. If the checkbox is activated, the title is displayed. Multiple-line texts are reproduced accordingly, i.e. the line break is adopted.

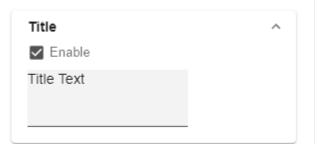

### **SERIES LABELS**

### Left/Top

Activate the checkboxes to display the data label on the left /top of the data series.

### Right/Bottom

Activate the checkboxes to display the data label on the right/bottom of the data series.

### Series Label

Enter the desired labeling of a series manually.

### Max Series Labels Width [px]

Maximum width of the data series labels, up to where the p adding is scaled. If this value is exceeded, the labels are cut off.

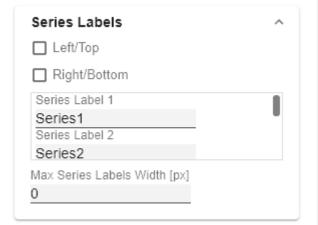

### **CATEGORY LABELS**

### Enable

### Max Width [px]

If this value is greater than 0, it indicates the reserved space for the category labels in pixels. If the length of the labels is greater than the specified width, they are shortened by omission points. For values smaller or equal to zero, the reserved space is calculated automatically. Max Category Label Width can only be set in Structure Mode and with deactivated hierarchical labels (Hierarchical Label Display set to false).

### Suppress Repetition

Controls line by line (level x) whether repetitive category labels should be suppressed or displayed.

### Hierarchical Label Display

Enables a hierarchical display of category labels. The category labels of each member are displayed in a separate column. The hierarchical display is only possible in *Structure Mode*.

### Line Break Category Labels

The character or string in place of which category labels are split across multiple lines. For example, using a space for the label "ACT Jan 2001" would make it a three-line label.

### Category Label Rotation [degree]

Specifies the angle by which the category labels are rotated. The rotation is counterclockwise.

### AXIS LABELS

### Left/Top

Activate the check boxes to display the axis label on the left/top of the data series.

### Right/Bottom

Activate the check boxes to display the axis labeling on the right/bottom of the data series.

### Axis Labels

Enter the desired labeling of the axis manually.

### Line Break Axis Labels

The character or string where the axis labels are split over several lines (similar to the property *line break category labels*).

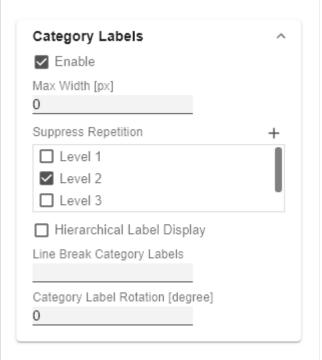

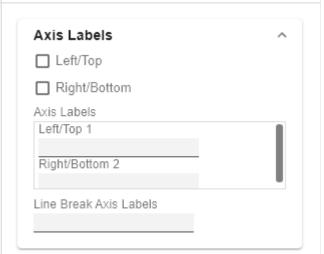

### **TOOLTIPS**

If this check mark is set, tooltips are displayed on the diagram at runtime, showing detailed information for the corresponding element.

The tooltips cannot be activated in Power BI via the GPS. Please use the x Pane(area) in Power BI and activate the Quick Info setting to display the tooltips in the graphomate charts.

### Value Format Tooltips Pop-Up

Define the number format using the following options:

- Locale: Defines abbreviations, decimal and thousand separators for the respective language. You can choose between *en*, *de*, *fr* and *auto*.
- Format Type: Defines the type of number output. You
  can choose between number (decimal number), percen
  t (percentage) and ordinal (ordinal number).
- Abbreviations: Defines the type of abbreviations for all numbers to be formatted. You can choose between me an (abbreviation of the mean value), min (abbreviation of the minimum value), max (abbreviation of the maximum value), auto (best-suited abbreviation for the respective number), trillion (trillion abbreviation), billion (billion abbreviation), million, thousand and none (no abbreviation at all).
- Negative Sign: Defines how negative numbers are displayed. You can choose between minus, parenthesis , and none (no sign).
- *Prefix:* The input value is placed before the number.
- Suffix: The input value is placed after the number.
- Thousands Separator: Replaces the thousand separator set by the selected *locale*.
- Decimal Separator: Replaces the decimal separator set by the selected *locale*.
- Total Digits: Defines how many digits the number may consist of. Total Digits is prioritized over Decimal Digits.
- Decimal Digits: Defines how many decimal places of the formatted number are displayed.
- Scaling Factor: The value of each data point is multiplied by the entered number to scale values.
- Zero Format: When the checkbox is activated, any data value equal to 0 (the number zero) is replaced by the entered value.
- Null Format: Any data value that equals NULL (no value) is replaced by the entered value.

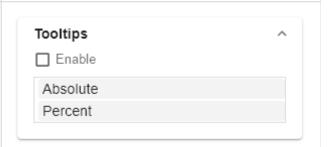

- Error Format: If a data value is undefined or the result of an arithmetic error such as dividing by 0 (zero), the data value is replaced by the entered value.
- Rounding Method: Defines the rounding method. You can choose between half up (23.5 24, -23.5 -23), commercial (23.5 24, -23.5 -24) and trim (23.5 23, -23.5 -23).
- Explicit Positive Sign: Defines whether a positive number should always be preceded by a + (plus sign).
- *Description:* Defines a description for the set configuration.

### Absolute

Locale
en-US

Format Type
number

Abbreviations
auto

| Negative Sign            |      |
|--------------------------|------|
| minus 🔻                  |      |
| Prefix                   |      |
|                          |      |
| Suffix                   |      |
|                          |      |
| Thousand Separator       |      |
|                          |      |
| Decimal Separator        |      |
|                          |      |
| Total Digits (approx.)   |      |
|                          |      |
| Decimal Digits           |      |
| 1                        |      |
| Scaling Factor           |      |
| 1                        |      |
| Zero Format              |      |
| □ Celo Folillat          |      |
| Null Format              |      |
| Null Format              |      |
| Infinite Course          |      |
| Infinity Format<br>∞     |      |
|                          |      |
| Rounding Method          |      |
| commercial •             |      |
| ■ Explicit Positive Sign |      |
| Description (optional)   |      |
| Absolute                 |      |
|                          |      |
|                          | ОК   |
| L                        | 0.10 |
| -                        | -    |
|                          |      |

### **Axes Tab**

Force Tick Interval

exactly in the entered interval.

Value Axis Show Helplines

### **CATEGORIES** Category Axis Use this box to control the visibility of the Category Axis. Axis Thickness [px] Define the thickness of the category axis in pixels. Category Width is Fixed When the property is activated, a fixed width of a category is reserved. Category Width [px] Defines the category width for the property Category Width is Fixed in [px]. **Category Count** If this value is not equal to 0, it specifies how many categories should be displayed. Surplus elements are then cut off, missing elements are filled with empty categories. **VALUE AXIS** Enable (De)Activate the visibility of the value axis using the *Enable* option. Flip Value Axis Switches the value axis to the other side. (right/left or up /down) Value Axis Tick Distance The distance between the ticks of the value axis. This is a guide value. The ticks are always positioned on "even" values.

If Force Tick Interval is active, the axis ticks are displayed

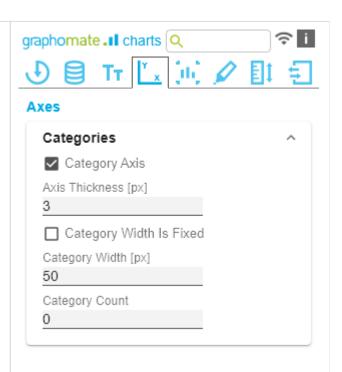

# Value Axis ☐ Enable ☐ Flip Values Axis Value Axis Tick Distance 50 ☐ Force Tick Interval ☑ Value Axis Show Helplines

33 / 51

Depending on the selected separator type (*Category Labels* or *Scenarios*) the index for the positioning of the separators is defined here. (For *Category Labels*, the index refers to the selected line, and for *Scenarios*, the index refers to the linked series).

### **SEPARATORS**

You have the possibility to set so-called *separators* in the diagram.

These can be set automatically for *category labels* or changed *scenarios* or manually according to the selected switch.

### Length [px]

Defines the length of the separator in pixels.

### Thickness [px]

Specifies the thickness of the separator in pixels.

### Color

Define the color of the separator using Color Picker or HEX code.

### Source For Separator Derivation (Category Labels, Scenarios)

This option determines the category row for displaying the separators in mode *xy*.

### Manual Separators Positions

Use this dialog to manually enter the separator position. You can add further positions using the + symbol. Enter the position of the separator using an integer. The indexing starts at 0.

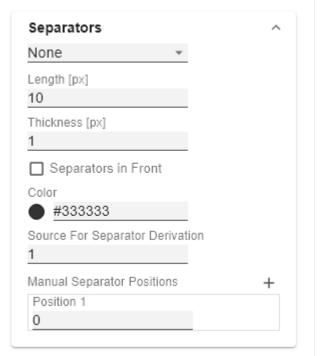

### **Chart Specific Tab**

### **BAR CHART**

### **Ending Line Visible**

The checkbox (de)activates the ending lines in the bar or column chart.

### Ending Line Overlap [px]

The value overlap of the KPI ending lines in [px] right and left above the bar.

### **Ending Line Thickness**

Define the thickness of the ending lines in [px].

### **Ending Line Color**

Specify the color value of the KPI ending lines.

### WATERFALL CHART

Determine the colors of the waterfall elements - corresponding to the *calculation path*.

### **Calculation Path**

For the flexible use of the waterfall you store the corresponding arithmetic operation here. By clicking on the csv symbol you can switch between the standard field input or the comma separated input.

possible calculation options:

- " " does not apply special formatting (space)
- + Inflow (Plus)
- Outflow (Minus)
- = Subtotals (Sum)
- "0" neutral position (Neutral)
- s+ positive margin (Span Plus)
- s- negative margin (Span Minus)

### Waterfall Colors

Set color values for the different calculation options using the Color Picker or a HEX code.

Please note that the use of scenarios overrides this formatting.

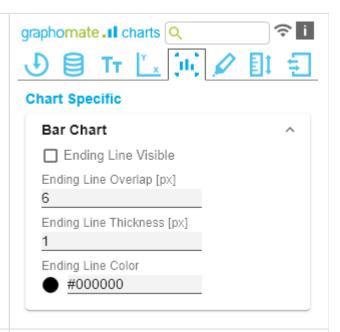

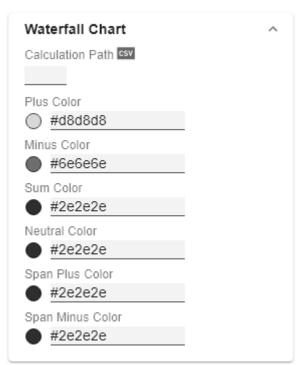

### LINE CHART

### Line Dot Radius X

Specify the X-radius in the line chart. The input value can be interpreted as a *percentage* or *absolute value*.

### Line Dot Radius Y

Specify the Y-radius in the line chart. The input value can be interpreted as a *percentage* or *absolute value*.

By differentiating between X and Y, ellipses and the like can also be implemented.

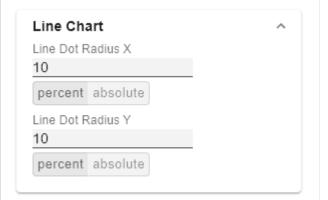

### **PIN CHART**

### Pin Width

Define the thickness of the line of pins in pin charts. With *Pi n Width* = "0" you can implement a dot chart. The input value can be interpreted as a *percentage* or *absolute* value.

### Pin Head Radius X

Specify the X-radius in the needle chart. The input value can be interpreted as a *percentage* or *absolute* value.

### Pin Head Radius Y

Specify the Y-radius in the needle chart. The input value can be interpreted as a *percentage* or *absolute* value.

### Pin Head Mode

The setting *front (top aligned)* draws the needle head in front of the line and concludes above with the value of the respective element value.

The setting *back* (*center aligned*) draws the needle head behind the line and positions the head centered on the respective element value.

# Pin Chart Pin Width 1 percent absolute Pin Head Radius X 4 percent absolute Pin Head Radius Y 4 percent absolute Pin Head Mode front back

### Stacked Bar Chart

Controls the mode of the stacked bar charts. The following modes are available:

 Regular. The totals are formed from the absolute values, i.e. negative values are added up positively.

- Negative: Negative values are also added up as such.
   There are also negative stack columns.
- Realnumber. The sums are formed from the real numbers, but only positive stacks are formed.
- Percent: The stack segments are displayed as percentages of the sum of each stack.

## Stacked Bar Sums Visible

(De)activates the totals above the stacks. The input value can be interpreted as a *percentage* or *absolute value*.

#### Stacked Bar Label Position

Controls whether the labels of the stack are displayed in the *middle* or on the *right*.

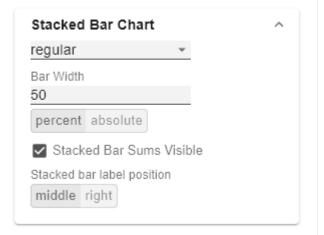

## OFFSETBAR CHART

# Offset bars on left side

Displays the deviation bars of the offset bar chart on the left instead of the right.

# **Deviation Labels On Top**

Always shows the labels of the deviations at the top of the offset bar charts. Otherwise, the negative deviation labels are displayed within the bar.

# **Labels on Top**

Shows the labels of the offset bar above the bar and not within it.

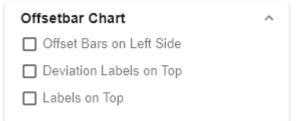

# **Emphasis Tab**

# REFERENCE LINES

#### Configuration

With this element you can define lines, for example to visualize certain limit values or statistical quantities. Use the + symbol to add new lines and the red trash can to delete existing line configurations.

#### **Configuration Pop-Up**

The following properties can be defined:

- Enable: (De)activates the visibility of the line
- Line Label: Enter the name of the reference line here. This is displayed in the diagram.
- Line Type:
  - *Threshold*: A line is drawn parallel to the category axis, whose position can be determined via the Line Base.
  - Lin.Reg.: A regression line is displayed for all values of a visible series. Via the Line Base field the index (starting with 1) of the desired series can be selected.
  - Median: Represents the median of a visible series as a line parallel to the category axis. The index (starting at 1) of the desired series can be selected via the Line Base field.
  - Average: Represents the average value of a visible series in the form of a line parallel to the category axis. The index (starting at 1) of the desired series can be selected via the Line Base field...
- · Line Base: This property applies if you have selected 'Threshold' for Line Type. Enter the value for the line position here.
- Line Size (px): Define the thickness of the Reference Line in px.
- Line Color: Determine the color for the line using Color Picker or enter an appropriate HEX code.
- the line: solid. dotted or dashed

# • Line Style: Three modes are available to display

# HIGHLIGHT

You can use this function to highlight the absolute and/or percentage difference between different chart

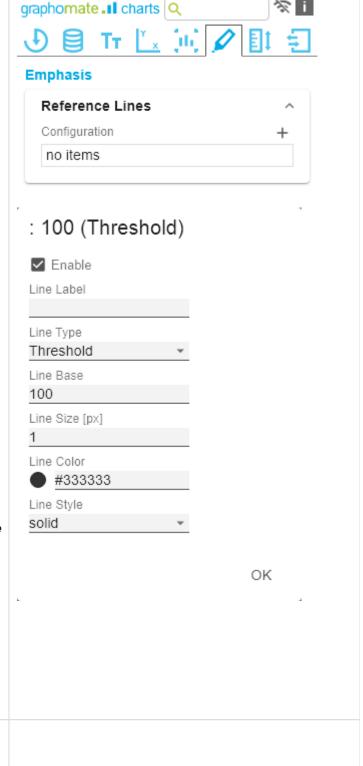

elements. To do this, activate the checkbox and set the indexes of the categories where the highlighting should start and end.

## Single

You can choose between a single highlighting on the side (single) or highlighting multiple elements within the diagram (multi). If you choose single highlighting, the first element in the list is displayed and all other elements are ignored. You can also choose whether the absolute and/or percentage values are to be displayed.

#### Multi

In multi mode, several highlights can be created using the + symbol. In the pop-up, you define the indexes of the categories for which the highlighting should start (Start Series and Start Element) and end (End Series and End Element).

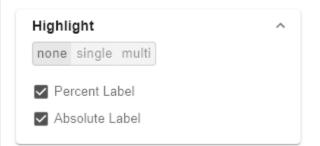

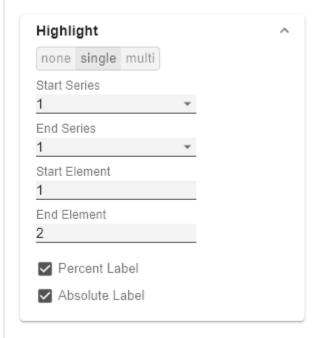

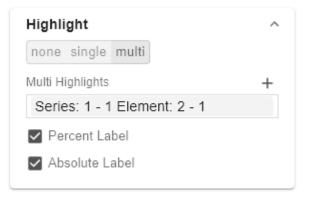

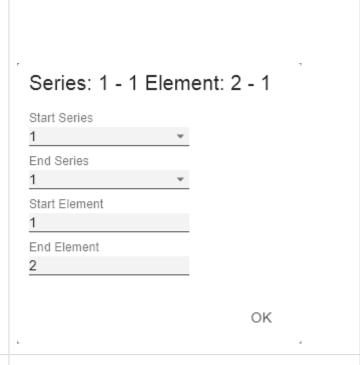

## **USER HIGHLIGHT**

This property can be used to adjust and read out the list of user highlights. The User Highlights can be set at runtime by ALT + mouse click on a value in the diagram. In this way, this value is highlighted with a frame.

# User Highlight Pop-Up

Specify here which element should be highlighted initially. Assign the index of the series (Series Index) and the index of the element (Element Index).

# **Toggle Colors**

A list of colors through which highlights (highlighted values at run time using ALT+click) are toggled when the user repeatedly selects them.

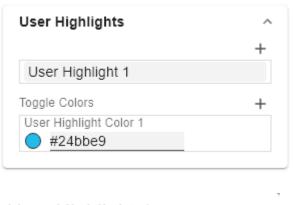

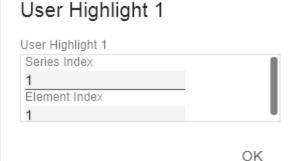

# **Scaling Tab**

#### SYNCHRONIZE

#### **Comparison Group**

You can use the *Comparison Group* to scale several charts identically. When you assign a Comparison Group, Overlay is displayed in the diagram.

Assign an identical group abbreviation for all diagrams concerned. Now the minimum and maximum of the data basis of this group is used.

Dies Funktion wird nur von folgenden Umgebungen unterstützt:

- Microsoft Excel
- SAP Analytics Cloud
- SAP Lumira Designer

# Synchronize Padding

Specifies whether the padding should be taken from the Comparison Group or whether it should be determined independently for the diagram.

#### Synchronize Scaling

Specifies whether the scaling should be taken from the Comparison Group or whether it should be determined independently for the diagram.

# Synchronize Axes Position

Specifies whether the axis positions should be taken from the Comparison Group or whether they should be determined independently for the chart.

# **SCALING**

The default setting automatic scales the diagram according to the Min and Max values from all data to be displayed.

Alternatively, you can manually set min/max scaling values for absolute and percentage values under manual. Chart min values > "0" intersect the value axis.

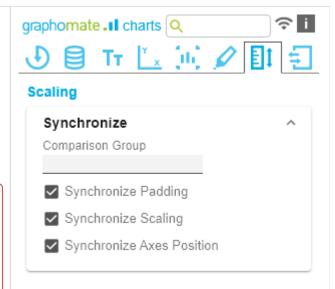

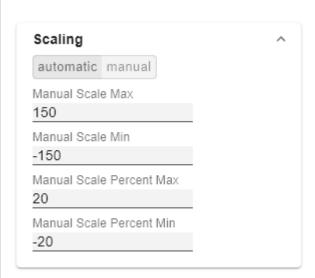

#### **Outliers**

# **Use Outlier Threshold**

If the Outliers property is activated, the manually defined value from which outliers are displayed is used.

# short - long

Here you select how outliers are displayed. In short mode, the outliers are displayed as small triangles on the axis. In long mode, however, the outliers are displayed over the entire available area, according to IBCS rules.

#### Size

The size of the outlier character in pixels.

## Negative/Positive Threshold

With automatic scaling, this is the value up to which everything in the diagram scales automatically. If a value in the data exceeds this limit, this value is not used for the

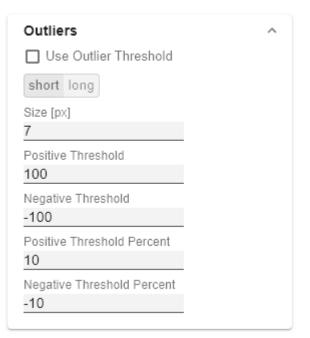

maximum calculation. All values above this value are then displayed accordingly as outliers.

# Negative/Positive Threshold Percent

Same function as Negative/Positive Threshold, but for percentage values in the deviation diagrams.

## **SCALING HELPER**

Here you can activate and define if the Scaling Helper appears as a line or area.

#### Value

Enter the value for the position of the Scaling Helper here.

#### Line Color

Use the Color Picker or a HEX code to define the color of the line (Line Color).

# Bar Line Width [px]

Specify the line width of the Scaling Helper in pixels.

## Area Color

Use the Color Picker or a HEX code to define the color of the area (Area Color).

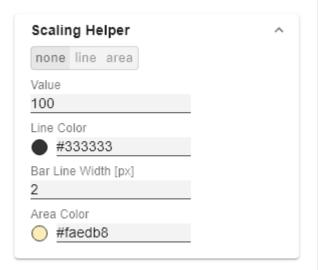

# **Input Output Tab**

The functions of this tab are used to exchange templates for the graphomate charts. Connect to the graphomate server - a free component of graphomate GmbH - to store or load a graphomate charts template. This way you can exchange preconfigured graphomate charts designs between BI frontends that support the graphomate server. Currently these are: Power BI, Tableau, SAP Analytics Cloud, SAP Lumira Designer, SAP Web Intelligence, SAP UI5 and Microsoft Excel.

## SERVER CONFIGURATION

Here you enter the URL of the graphomate server to which the component should connect and from which you want to save or retrieve templates.

If you have entered the URL to the server, a green check mark indicates that a connection could be established. If another server is used later, the button next to the save button can be pressed and the server URL can be edited.

The hyperlink "Admin" allows you to jump to the admin area of the graphomate server.

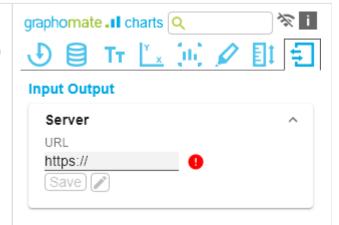

#### **TEMPLATES**

If the current settings are to be saved as a template, a new template name can be entered in the input field labeled *Create Template* and confirmed by clicking the *Save State* button. If the entered name complies with the naming convention, the template is saved on the server and a toast with the corresponding message is displayed in the lower part of the graphomate property sheet. However, if the entered name does not meet the expected naming conventions, an error message with the permitted characters is displayed accordingly.

With *Choose Template* templates stored on the server can be retrieved and applied. To do this, the desired template must be selected and the *Apply* button must be pressed. If you want to delete a template, you have to select the template in the list and press the *Delete (bin)* button. If changes have been made to the templates on the server side, you have to click on the *Refresh* button. Changes should then be visible.

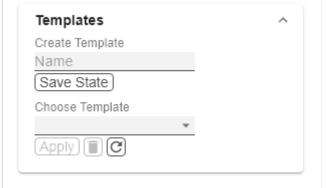

# **Default values**

Here you will find the default values of the preset Series Styles and Scenarios. Copy the character string and paste it back into the Data tab in the relevant Import/Export area.

# **Series Styles:**

W3sic2hvcnQiOiJkZWZhdWx0U2VyaWVzMSIsImNvbG9yljoil2FhYWFhYSIsImZpbGx0eXBlljoiZmIsbGVkli wic2hhcGUiOiJjaXJjbGUiLCJ0aGlja25lc3MiOjEsImJhcndpZHRoljowLjQsInBpbndpZHRoljowLjI1LCJmb250 d2VpZ2h0ljoicmVndWxhciJ9LHsic2hvcnQiOiJkZWZhdWx0U2VyaWVzMilsImNvbG9yljoil2NjY2NjYylsImZp bGx0eXBIIjoiZmlsbGVkliwic2hhcGUiOiJjaXJjbGUiLCJ0aGlja25lc3MiOjEsImJhcndpZHRoljowLjQsInBpbndp ZHRoljowLjl1LCJmb250d2VpZ2h0ljoicmVndWxhciJ9LHsic2hvcnQiOiJkZWZhdWx0U2VyaWVzMyIsImNvb G9yljoilzk5OTk5OSlsImZpbGx0eXBlljoiZmlsbGVkliwic2hhcGUiOiJjaXJjbGUiLCJ0aGlja25lc3MiOjEsImJhcn dpZHRoljowLjQsInBpbndpZHRoljowLjI1LCJmb250d2VpZ2h0ljoicmVndWxhciJ9LHsic2hvcnQiOiJkZWZhd Wx0U2VyaWVzNClsImNvbG9yljoil2JiYmJiYiIsImZpbGx0eXBlljoiZmlsbGVkliwic2hhcGUiOiJjaXJjbGUiLCJ0 aGlja25lc3MiOjEsImJhcndpZHRoljowLjQsInBpbndpZHRoljowLjI1LCJmb250d2VpZ2h0ljoicmVndWxhciJ9L Hsic2hvcnQiOiJkZWZhdWx0U2VyaWVzNSIsImNvbG9yljoiIzc3Nzc3NyIsImZpbGx0eXBlljoiZmlsbGVkliwic2 hhcGUiOiJjaXJjbGUiLCJ0aGlja25lc3MiOjEsImJhcndpZHRoljowLjQsInBpbndpZHRoljowLj11LCJmb250d2V pZ2h0ljoicmVndWxhciJ9LHsic2hvcnQiOiJkZWZhdWx0U2VyaWVzNilsImNvbG9yljoilzg4ODg4OClsImZpbG x0eXBIIjoiZmlsbGVkliwic2hhcGUiOiJjaXJjbGUiLCJ0aGlja25lc3MiOjEslmJhcndpZHRoljowLjQsInBpbndpZH RoljowLjl1LCJmb250d2VpZ2h0ljoicmVndWxhciJ9LHsic2hvcnQiOiJkZWZhdWx0U2VyaWVzNylsImNvbG9y ljoilzU1NTU1NSIsImZpbGx0eXBIljoiZmIsbGVkliwic2hhcGUiOiJjaXJjbGUiLCJ0aGlja25lc3MiOjEsImJhcndp ZHRoljowLjQsInBpbndpZHRoljowLjI1LCJmb250d2VpZ2h0ljoicmVndWxhciJ9LHsic2hvcnQiOiJkZWZhdWx 0 U2 Vya WVz OCIsIm NvbG9yIjoiIzY2NjY2NiIsIm ZpbGx0eXBIIjoiZmlsbGVkliwic2hhcGUiOiJjaXJjbGUiLCJ0aNjbCVkliwic2hhcGUiOiJjaXJjbGUiLCJ0aNjbCVkliwic2hhcGUiOiJjaXJjbGUiLCJ0aNjbCVkliwic2hhcGUiOiJjaXJjbGUiLCJ0aNjbCVkliwic2hhcGUiOiJjaXJjbGUiLCJ0aNjbCVkliwic2hhcGUiOiJjaXJjbGUiLCJ0aNjbCVkliwic2hhcGUiOiJjaXJjbGUiLCJ0aNjbCVkliwic2hhcGUiOiJjaXJjbGUiLCJ0aNjbCVkliwic2hhcGUiOiJjaXJjbGUiLCJ0aNjbCVkliwic2hhcGUiOiJjaXJjbCUiLCJ0aNjbCVkliwic2hhcGUiOiJjaXJjbCUiLCJ0aNjbCVkliwic2hhcGUiOiJjaXJjbCUiLCJ0aNjbCVkliwic2hhcGUiOiJjaXJjbCUiLCJ0aNjbCVkliwic2hhcGUiOiJjaXJjbCUiLCJ0aNjbCVkliwic2hhcGUiOiJjaXJjbCUiLCJ0aNjbCVkliwic2hhcGUiOiJjaXJjbCUiLCJ0aNjbCVkliwic2hhcGUiOiJjaXJjbCUiLCJ0aNjbCVkliwic2hhcGUiOiJjaXJjbCUiLCJ0aNjbCVkliwic2hhcGUiOiJjaXJjbCUiLCJ0aNjbCVkliwic2hhcGUiOiJjaXJjbCUiLCJ0aNjbCUiLCJ0aNjbCVkliwic2hhcGUiOiJjaXJjbCUiLCJ0aNjbCVkliwic2hhcGUiOiJjaXJjbCUiLCJ0aNjbCVkliwic2hhcGUiOiJjaXJjbCUiLCJ0aNjbCVkliwic2hhcGUiOiJjaXJjbCUiLCJ0aNjbCVkliwic2hhcGUiOiJjaXJjbCUiLCJ0aNjbCVkliwic2hhcCJ0aNjbCVkliwic2hhcCJ0ANjbCVkliwic2hhcCJ0ANjbCVkliwic2hhcCDUiChCDUiChCDUiChCDUiChCDUiChCDUiChCDUiChCDUiChCDUiChCDUiChCDUiChCDUiChCDUGlja25lc3MiOjEsImJhcndpZHRoljowLjQsInBpbndpZHRoljowLjl1LCJmb250d2VpZ2h0ljoicmVndWxhciJ9LH sic2hvcnQiOiJkZWZhdWx0U2VyaWVzOSIsImNvbG9yIjoiIzMzMzMzMyIsImZpbGx0eXBIIjoiZmIsbGVkIiwic2 hhcGUiOiJjaXJjbGUiLCJ0aGlja25lc3MiOjEsImJhcndpZHRoljowLjQsInBpbndpZHRoljowLj11LCJmb250d2V pZ2h0ljoicmVndWxhciJ9LHsic2hvcnQiOiJkZWZhdWx0U2VyaWVzMTAiLCJjb2xvcil6liM0NDQ0NDQiLCJm aWxsdHlwZSI6ImZpbGxlZCIsInNoYXBIIjoiY2lyY2xIIiwidGhpY2tuZXNzIjoxLCJiYXJ3aWR0aCI6MC40LCJw aW53aWR0aCl6MC4yNSwiZm9udHdlaWdodCl6InJIZ3VsYXIifSx7InNob3J0IjoiZGVmYXVsdFNlcmllczExIiw iY29sb3liOiljMTExMTExliwiZmlsbHR5cGUiOiJmaWxsZWQiLCJzaGFwZSl6lmNpcmNsZSlsInRoaWNrbmV zcyl6MSwiYmFyd2lkdGgiOjAuNCwicGlud2lkdGgiOjAuMjUsImZvbnR3ZWlnaHQiOiJyZWd1bGFyIn0seyJza G9ydCl6ImRlZmF1bHRTZXJpZXMxMilsImNvbG9yIjoilzIyMjIyMilsImZpbGx0eXBIIjoiZmlsbGVkliwic2hhcGU iOiJjaXJjbGUiLCJ0aGlja25lc3MiOjEsImJhcndpZHRoljowLjQsInBpbndpZHRoljowLjI1LCJmb250d2VpZ2h0lj oicmVndWxhciJ9XQ==

## Scenarios (AC, FC, PP, BU):

W3sic2hvcnQiOiJBQylsImNvbG9yljoilzlyMjlyMilsImZpbGx0eXBlljoiZmlsbGVkliwic2hhcGUiOiJyZWN0liwid GhpY2tuZXNzljoxLCJiYXJ3aWR0aCl6MC40LCJwaW53aWR0aCl6MC4yNSwiZm9udHdlaWdodCl6Im5vcm 1hbCJ9LHsic2hvcnQiOiJQUClsImNvbG9yljoilzgwODA4MClsImZpbGx0eXBlljoiZmlsbGVkliwic2hhcGUiOiJ yaG9tYilsInRoaWNrbmVzcyl6MSwiYmFyd2lkdGgiOjAuNCwicGlud2lkdGgiOjAuMjUsImZvbnR3ZWlnaHQiOi Jub3JtYWwifSx7lnNob3J0ljoiQlUiLCJjb2xvcil6liMwMDAwMDAiLCJmaWxsdHlwZSl6ImVtcHR5liwic2hhcGU iOiJjaXJjbGUiLCJ0aGlja25lc3MiOjEsImJhcndpZHRoljowLjQsInBpbndpZHRoljowLjl1LCJmb250d2VpZ2h0lj oibm9ybWFsIn0seyJzaG9ydCl6lkZDliwiY29sb3liOiljMDAwMDAwliwiZmlsbHR5cGUiOiJoYXRjaGVkVXAiL CJzaGFwZSl6lnJob21iliwidGhpY2tuZXNzljoxLCJiYXJ3aWR0aCl6MC40LCJwaW53aWR0aCl6MC4yNSwi Zm9udHdlaWdodCl6Im5vcm1hbCJ9XQ==

# Knwon Issues (charts)

- Tooltips in Power BI
  - Tooltips are enabled in Power BI (Web and Desktop) on the *Visualizations pane* in the *Format pane* (color scroll icon) under "QuickInfo".
  - The number formatting in the tooltips cannot be modified.

# Knwon Issues (Power BI)

- Not supported
  - Comparison Group
  - PDF Exports
  - own CSS classes
  - global scenarios, must be created for each graphomate visual (alternatively retrieve the definition via the graphomate server)
  - scripting

# Waterfall Calculation Path

# **Waterfall Calculation Path**

A waterfall chart – often also called a flying bricks chart – shows how an initial value is increased (inflow) or decreased (outflow) by a series of values, which lead to a final value – if necessary with subtotals and spans.

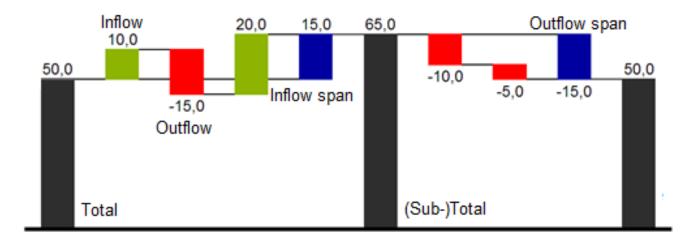

In case of using Scenarios the colors of the Scenarios overwrite the color scheme of the Chart Specific tab.

For a flexible use of the waterfall in *graphomate charts* an additional *Data Series* has to be defined: the *Waterfall Calculation Path*. This *Data Series* determines, whether the value to be shown is an in- or an outflow value, a (sub-) total or a span. In general, the sign of the data series value determines the effect on the (sub-) totals of the waterfall. Negative values are interpreted as outflow values, positive values are interpreted as inflow values and colored according to the color scheme on the *Chart Specific* tab.

By default, the last element of a waterfall is interpreted as the sum total. A waterfall without entries in the *Waterfall Calculation Path* would therefore look like this. By defining the *Waterfall Calculation Path* the appearance and the sign of each waterfall element can be controlled independently - even via scripting language. The following options can be used:

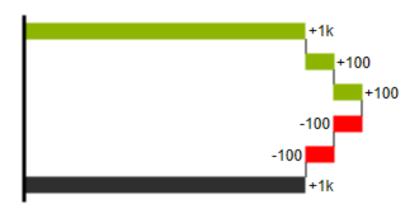

+=inflow

Positive signs are suppressed, the **t**-color is applied to the elements.

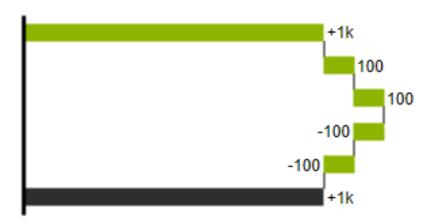

# -=outflow

Negative signs are suppressed, the -color is applied to the elements.

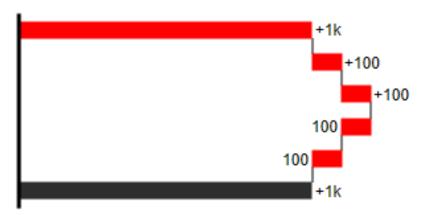

All signs are shown, the (0)-color is applied to the elements. **0** = neutral position

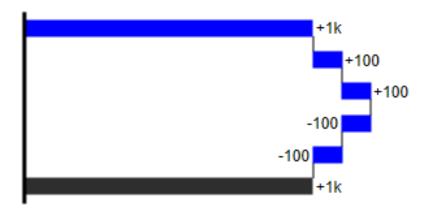

# ==(Sub-)total

The element starts at the value axis and the (=)-color is applied to those elements.

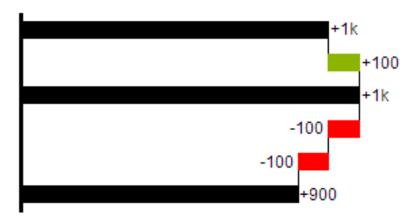

# s-=outflow span

With the help of a span single changes can be summarized starting from a (sub-)total.

With an outflow span single cost items can be aggregated to a total cost.

Corresponding to outflow elements (see above) negative signs are suppressed and the (s-)-color is applied to the elements.

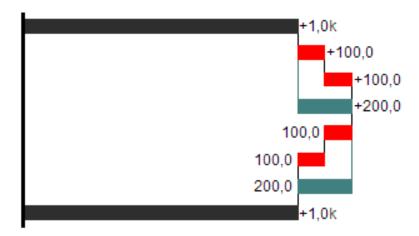

# s+=inflow span

With an inflow span single inflow items can be aggregated starting from a (sub-)total.

Corresponding to inflow elements (see above) positive signs are suppressed and the (s+)-color is applied to the elements.

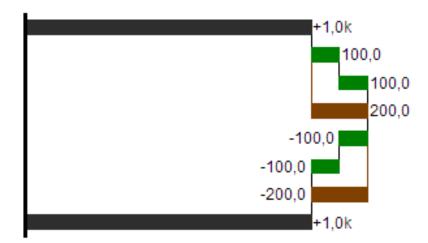

The (-) and (s-)values in the Waterfall Calculation Path also have an effect on the corresponding deviation charts: For negative values, which are now shown without signs based on the (-) and (s)-entries, the sign and the orientation of the deviation is reversed by necessity. Otherwise there is a risk of misinterpretation.

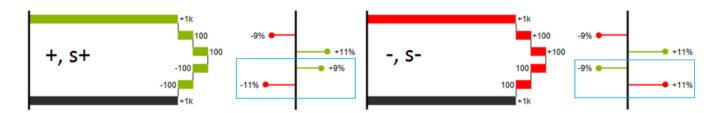